# Employee Self-Service (ESS)

Electronic W-2/W-2C Form Employee Consent

# Summary

- Consistent with continuous process improvements, the County is activating a new feature from Employee Self-Service (ESS) to directly access an electronic image of your annual IRS Form W-2: Wage and Tax Statement (or W-2C: Corrected Wage and Tax Statement if any). This system enhancement is secure, safe, real-time, convenient, and cost-effective.
- By Federal law [IRS Regulations section 31.6051-19(j)], you must give consent for the County to stop mailing your paper W-2/W-2C and start using the online digital format. Initial consent can be activated for tax year 2017 and will roll forward to future periods until you make a different election.
- If consent is withheld or subsequently withdrawn (or if you separate from County employment), you will not have access to the online version and a paper form will be mailed by the Federal deadline.

## Summary (continued)

- The election period for your consent will be suspended each year from mid-December until the end of January while the Office of Finance completes the tax year-end closing process. Any subsequent changes will be prospective without any retroactivity. Please activate your consent immediately and avoid taking action at the last minute.
- The electronic form(s) will be available online by January 31. You will have an option to save a PDF of the form to a local file and/or print to a local printer.
- A five-year history of the forms will be built and maintained 24/7 beginning January 2018 and thereafter.
- Visit the Office of Finance/Payroll Group to request W-2 copies for reporting periods prior to tax year 2017.

## Summary (continued)

#### This material explains how to:

- ✓ access ESS,
- ✓ activate (or deactivate) W-2/W-2C consent, and
- ✓ display, save, or print W-2/W-2C.

Note: You must access ESS at least once every 30 days or your password will expire. Address questions or issues to:

OIT Customer Support Center Service Desk at (301)883-5322, option 2.

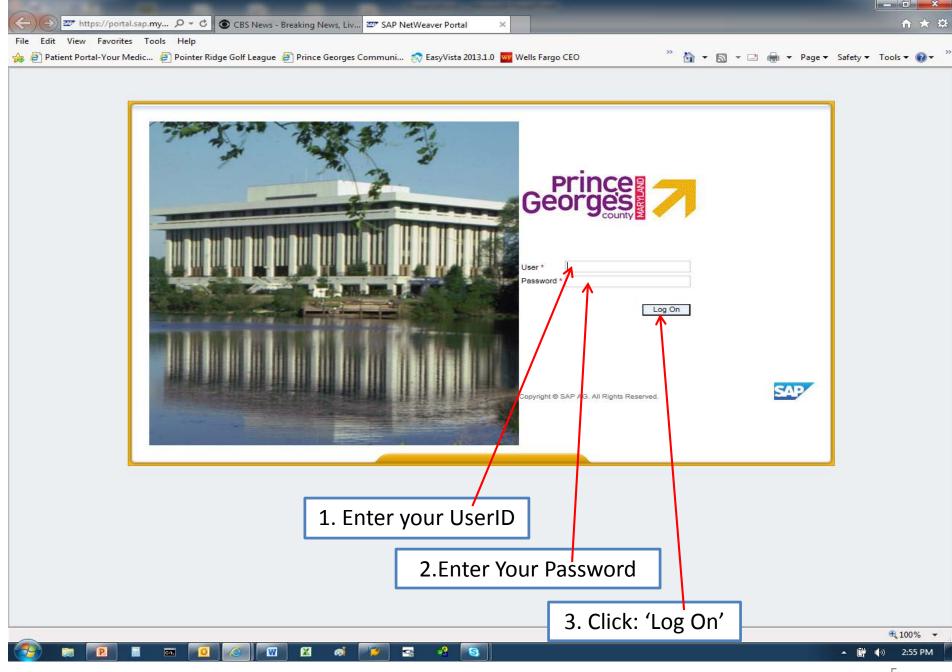

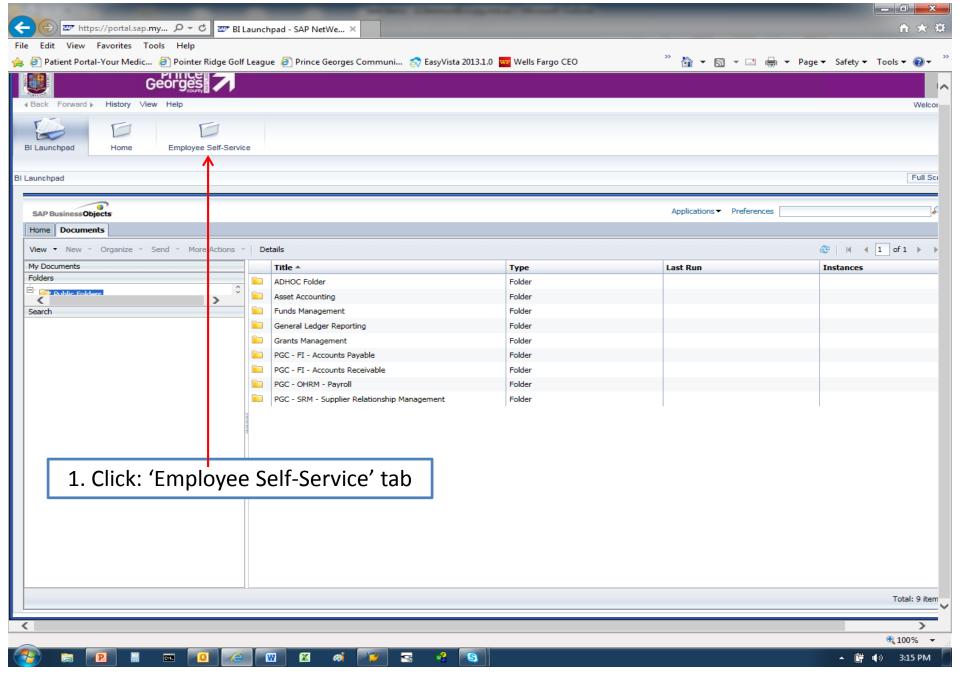

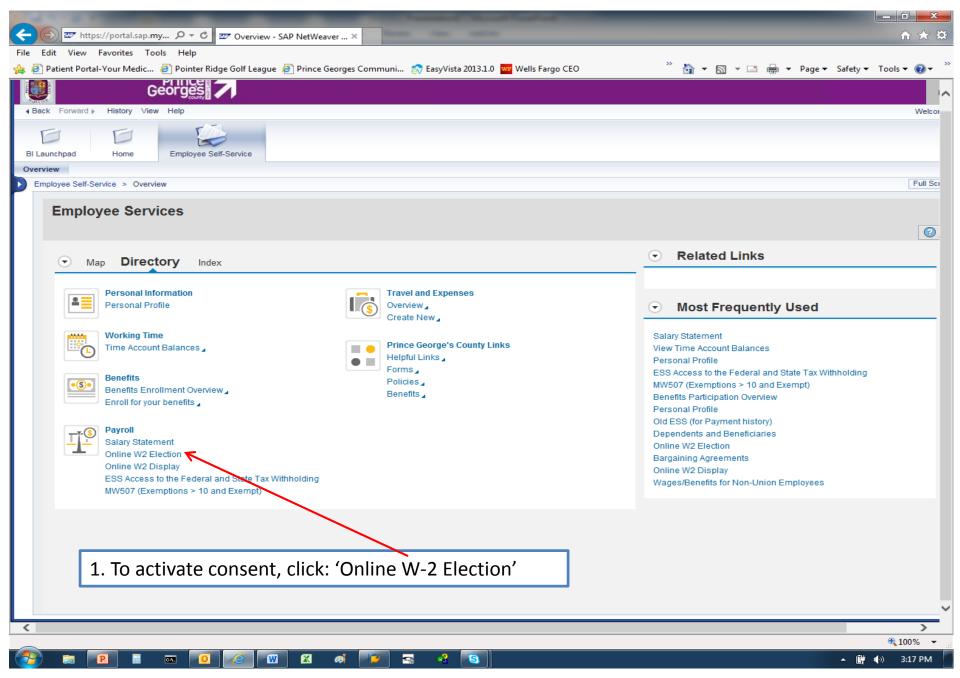

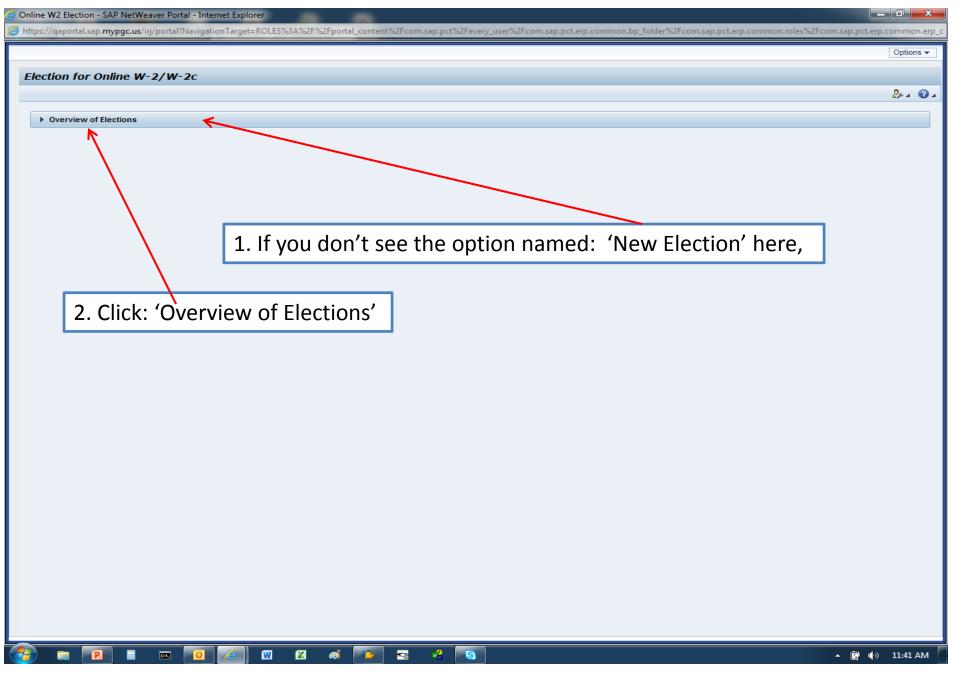

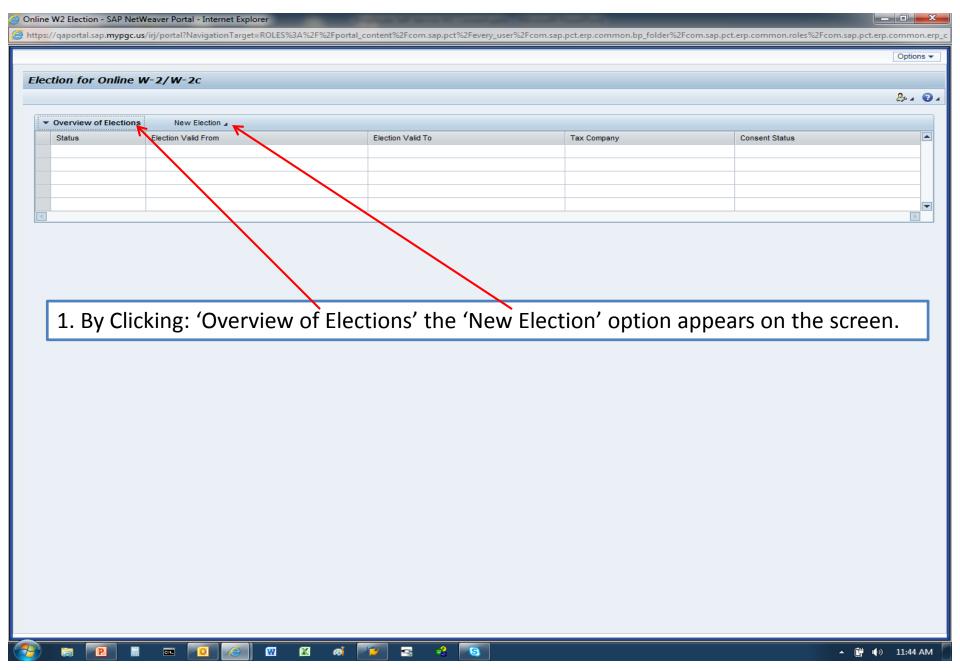

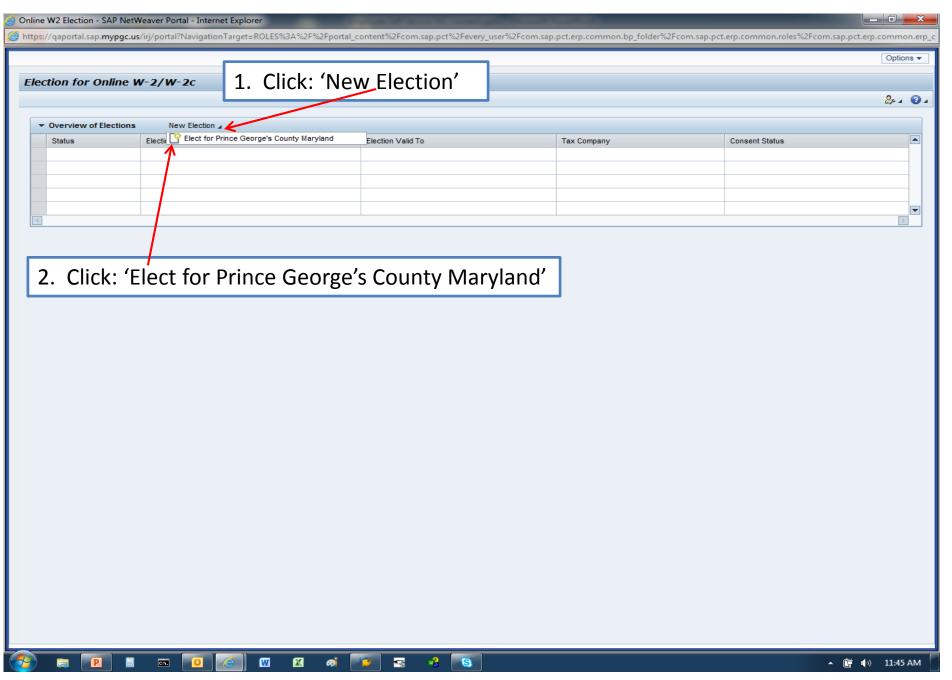

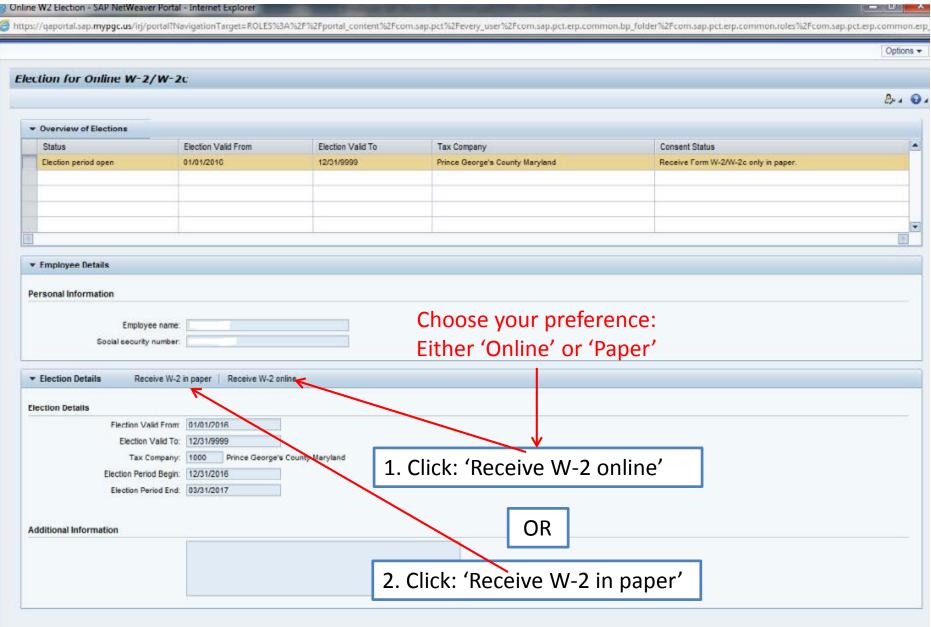

Notes: (1): If you do not activate your consent during the election period, the system default is to 'Paper'. (2): To deactivate your 'Online' consent, repeat the W-2 Election process and choose 'Receive W-2 in paper'.

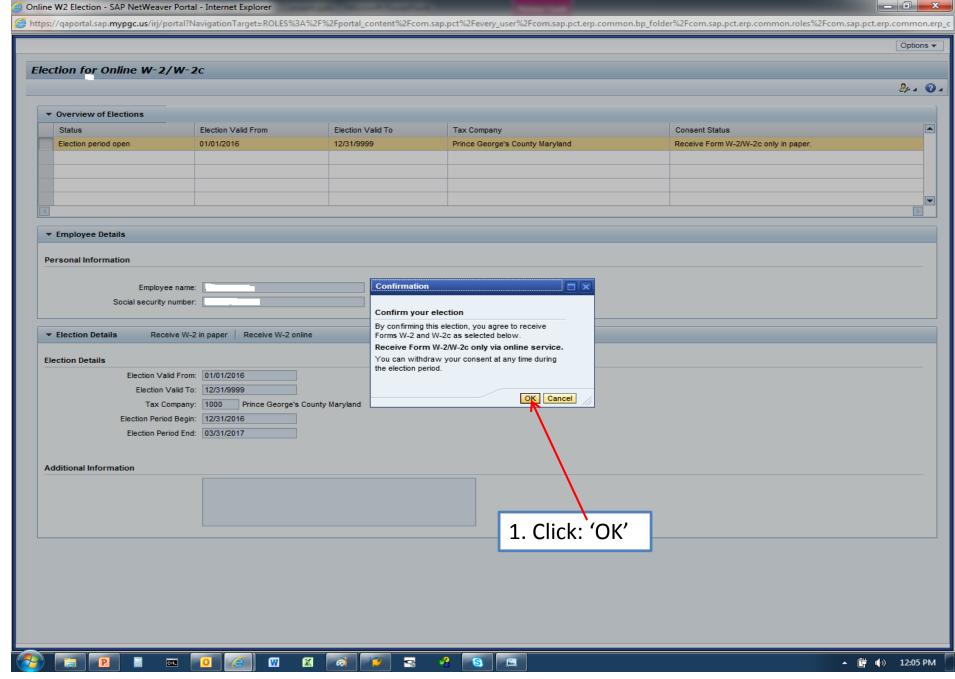

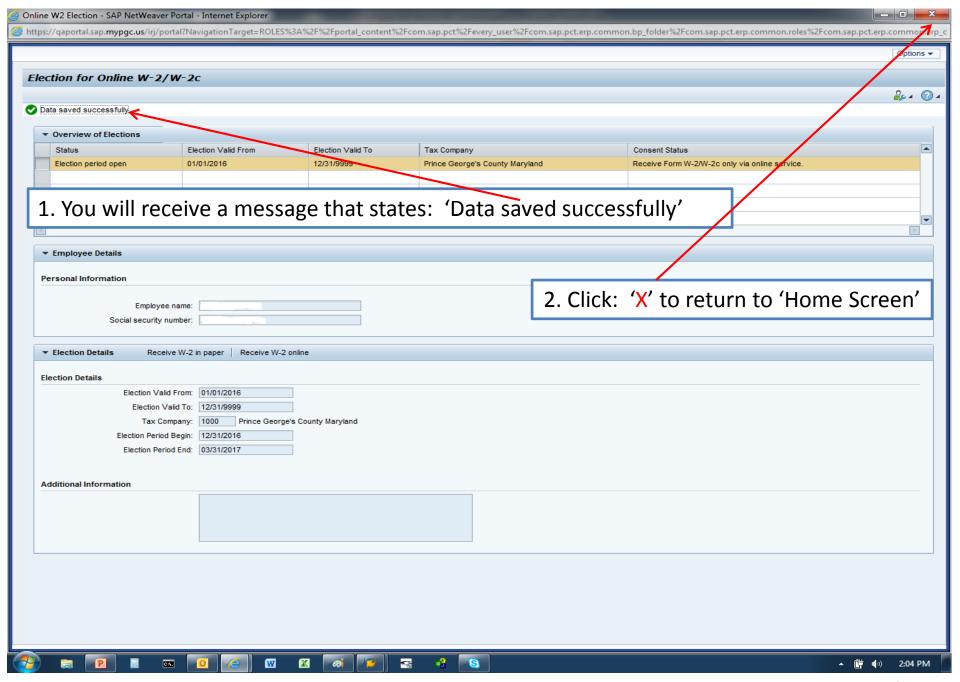

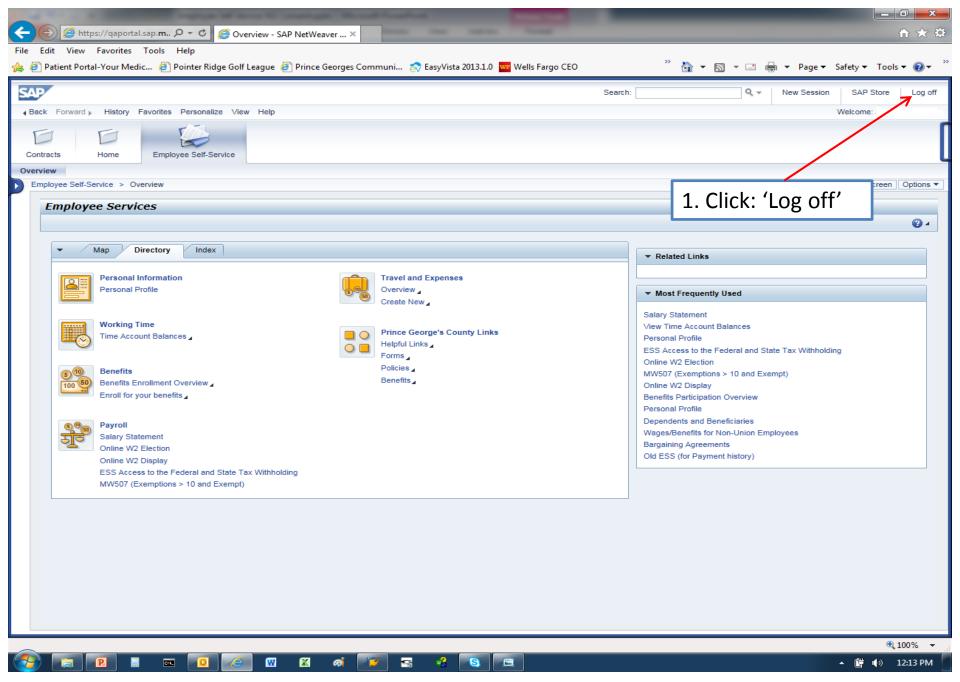

# W-2/W-2C Form Employee Options

#### How To:

- Display the form
- Save the form
- Print the form

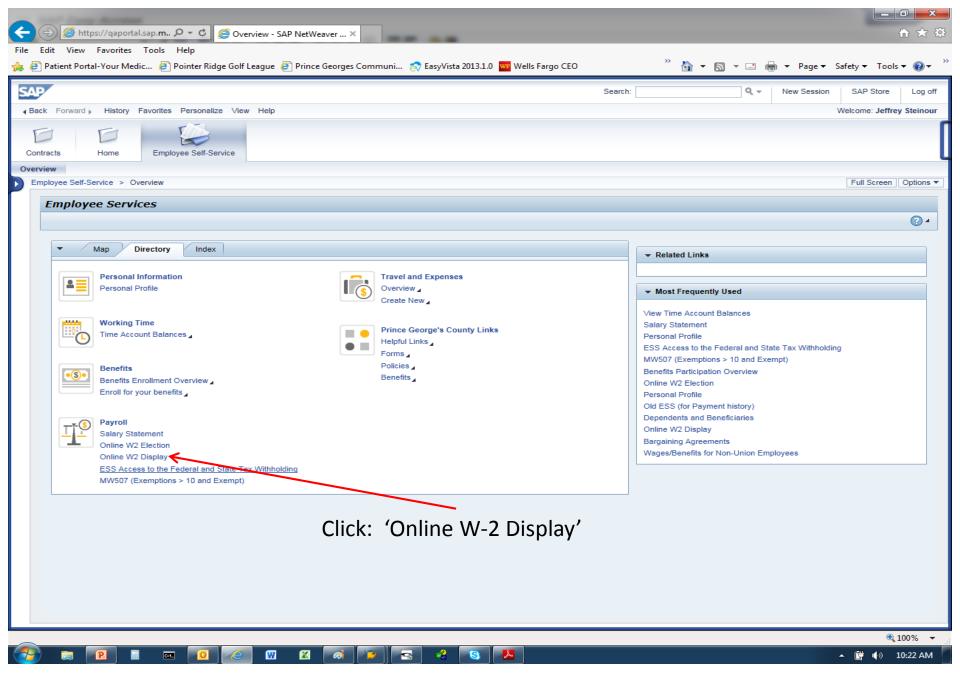

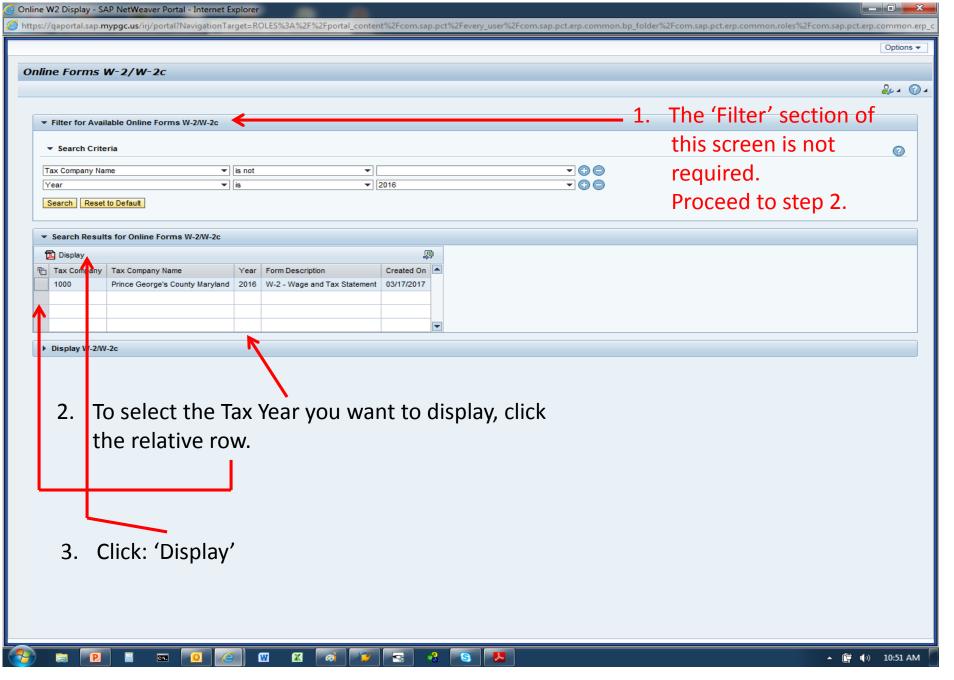

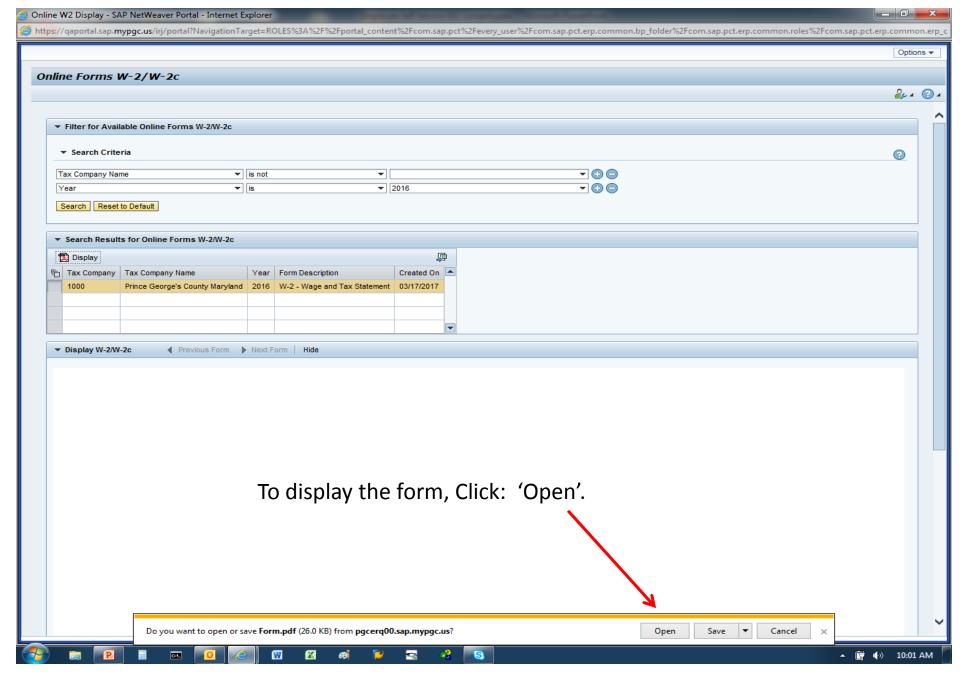

#### SAMPLE W-2 Form in PDF format

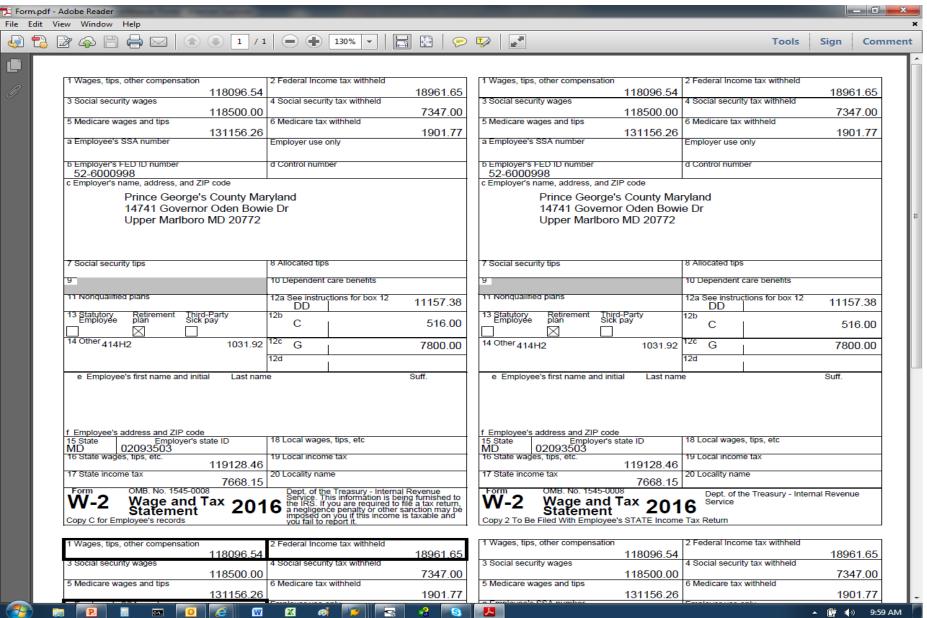

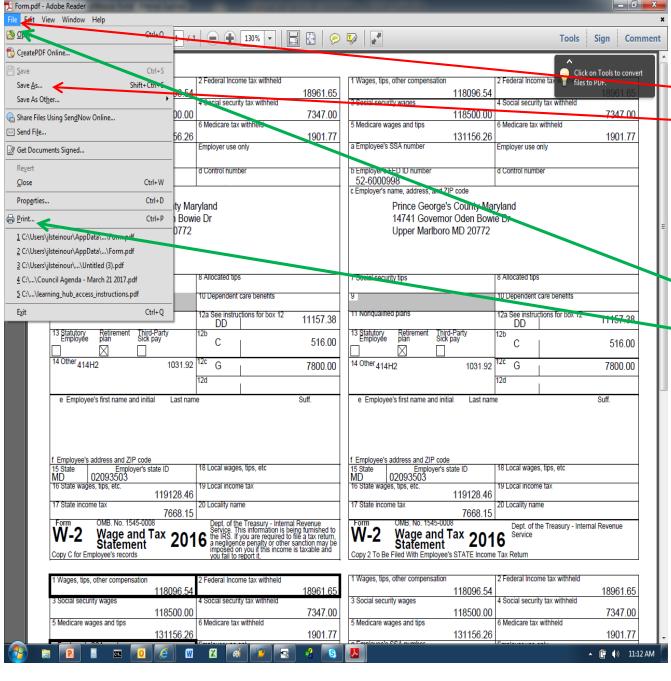

- 1. To Save the form click: 'File'
- 1a. Click: 'Save as'
- 1b. Provide a file name and file location when prompted.
- To Print the form click: 'File'
- 2a. Click: 'Print'
- **2b.** Select the relative printer name when prompted.

When finished, Click: 'X' to return to the 'Home Screen'

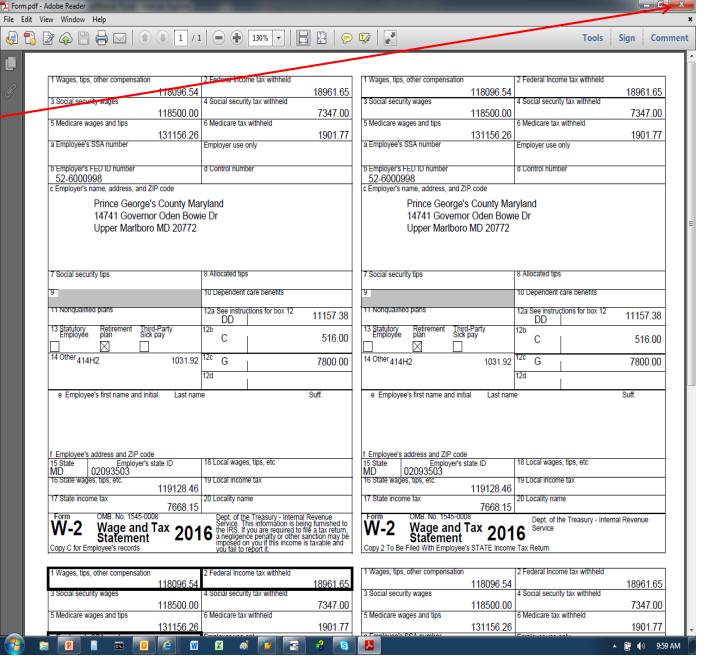

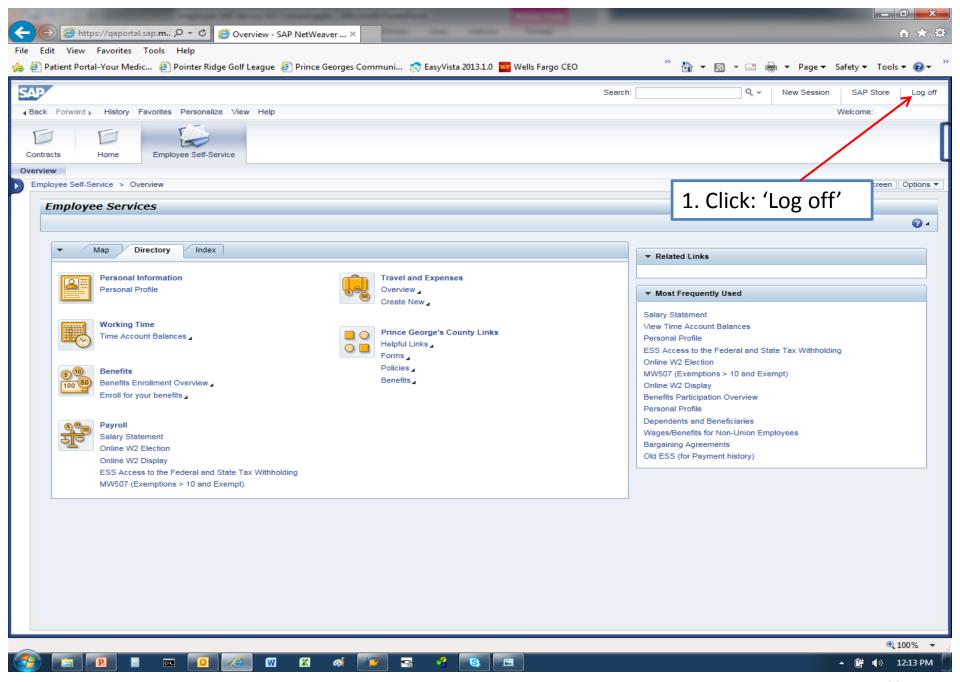

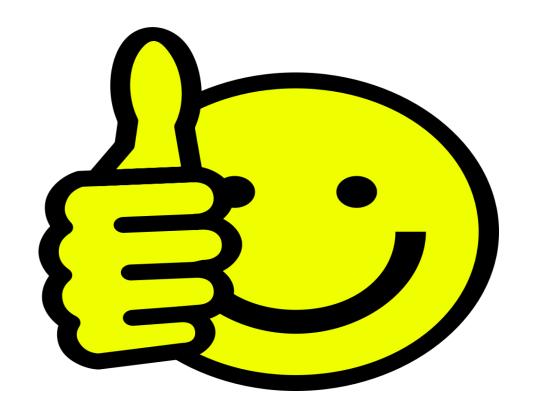

**SUCCESS!**